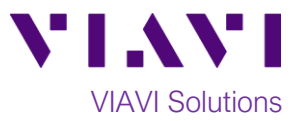

## Quick Card

# **T-BERD®/MTS-5800 Network Tester Tuning SFP+ Transceivers**

This quick card describes how to tune the wavelength of MSA Compliant 10G tunable SFP+ transceiver using the T-BERD 5800. Note: Some vendors' SFP+ transceivers use proprietary tuning methods and cannot be tuned with the T-BERD 5800.

#### **Equipment Requirements:**

- T-BERD 5800v2 or T-BERD 5800-100G equipped with:
	- o BERT software release V27.2 or greater
	- o 10G Ethernet test options: C510GELAN
- MSA Compliant Tunable SFP+ optical transceiver

### **Information Requirements:**

- Tuning Mode: Channel, Wavelength or Frequency
- DWDM Channel, Wavelength or Frequency

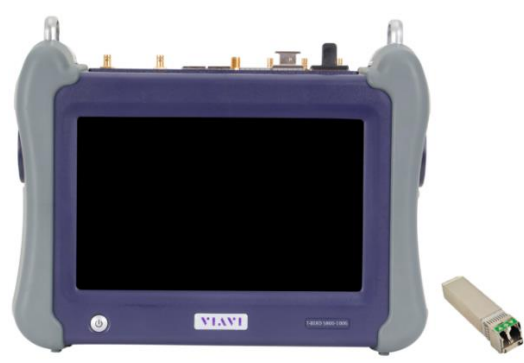

*Figure 1: Equipment Requirements*

#### **Launch Test:**

- 1. Press the Power button  $\bigcirc$  to turn on the test set.
- 2. Using the **Select Test** menu or **Quick Launch** menu, launch the **Ethernet ► 10GELAN ► Layer 2 Traffic ► Terminate** test on port 1.
- 3. Press the **Setup** Soft Key**,** to display the **Interface/Connector** settings tab**.**

| <b>Tests</b><br><b>D</b> <sup>S</sup> ystem<br>Fiber Optics                                                  |        |                                                                                |                                                                                                    |   |                                                                                                    |   | V X F V X 0  | 9:14AM<br>08/12/2019 |
|----------------------------------------------------------------------------------------------------|--------|--------------------------------------------------------------------------------|----------------------------------------------------------------------------------------------------|---|----------------------------------------------------------------------------------------------------|---|--------------|----------------------|
| Select<br><b>Test</b>                                                                                        |        | ► Port 2: Rates 1-7 CPRI Layer + TrueSAM                                       |                                                                                                    | ٠ | Layer 3 Multiple Streams >                                                                                                    |   | What's This? | вō                   |
| DS1/DS3<br>E1/E3/E4<br>SONET<br><b>SDH</b><br><b>Ethernet</b><br><b>CPRI</b><br>eCPRI<br>OBSAI<br><b>OTN</b> | ٠<br>٠ | 10/100/1000 *<br>100M Optical ▶<br>1GigE Ontical F<br>10GigE LAN<br>10GigE WAN | + Optics Self-Test<br><b>Q</b> Cable Test<br>√ QuickCheck<br><b>M</b> RFC 2544 (RFC 5180)<br>Y.1564 SAMComplete<br>→ RFC 6349 TrueSpeed<br>8 PTP Check<br><b>B</b> Test Controller |   | Layer 3 Triple Play<br>Layer 4 Traffic<br>Layer 4 Multiple Streams<br>Layer 4 PTP/1588<br>Layer 4 TCP Wirespeed<br>IP Video<br>VoIP | ٠ |              |                      |
| <b>C37.94 BERT</b><br><b>Optical BERT</b>                                                                    | ٠<br>٠ | ÷                                                                              | Layer 1 BERT                                                                                                    |   |                                                                                                    |   |              |                      |
| Add Test<br><sup>2</sup> Remove Test<br>Load Test                                                            | ٠      |                                                                                | Layer 2 Traffic<br>Layer 2 Multiple Streams<br>Layer 2 Triple Play<br>Layer 2 PTP/1588                                                                                             |   | <sup>1</sup> <sup>1</sup> / <sub>1</sub> P1 Terminate<br>P2 Terminate<br>图 P1 Monitor/Thru<br>2 P2 Monitor/Thru                     |   |              |                      |
| $\blacktriangleright$ Save Test As                                                                           |        | DS <sub>1</sub><br>K Hide Ment                                                 | Layer 3 Ping<br>Layer 3 Traceroute<br>Layer 3 Traffic                                                                                                    |   |                                                                                                    |   |              | <b>Cose</b>          |

*Figure 2: Select Test menu*

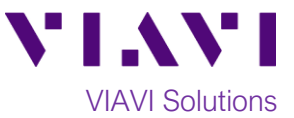

#### **Verify transceiver supports tuning:**

- 1. Insert SFP+ into the Port 1 slot on the top of the T-BERD.
- 2. The SFP tab will populate with information about the transceiver. The 2<sup>nd</sup> column of the display will indicate whether tuning is supported.

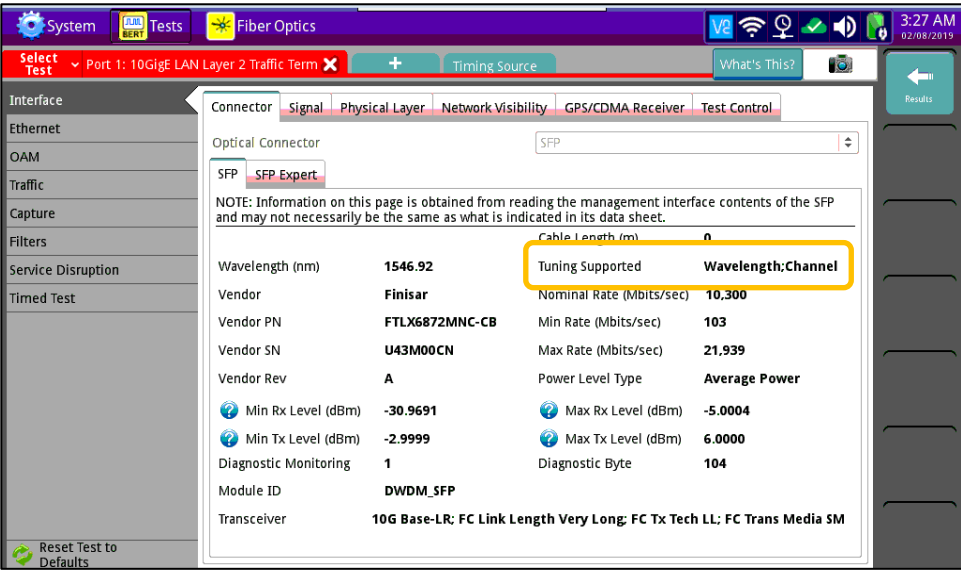

*Figure 3: Interface/Connector Settings*

#### **Tune the SFP+:**

- 1. Tap the **Signal** Tab to display **Tunable Device** settings
- 2. Select the **Tuning Mode**: Channel, Wavelength or Frequency
- 3. If you selected **Wavelength**, specify the wavelength in nm.
- 4. If you selected **Channel**, specify the channel number.
- 5. If you selected **Frequency**, specify the frequency in GHz.
- 6. The transceiver is tuned to the selected value, or nearest value in the ITU G.694 Spectral Grid.

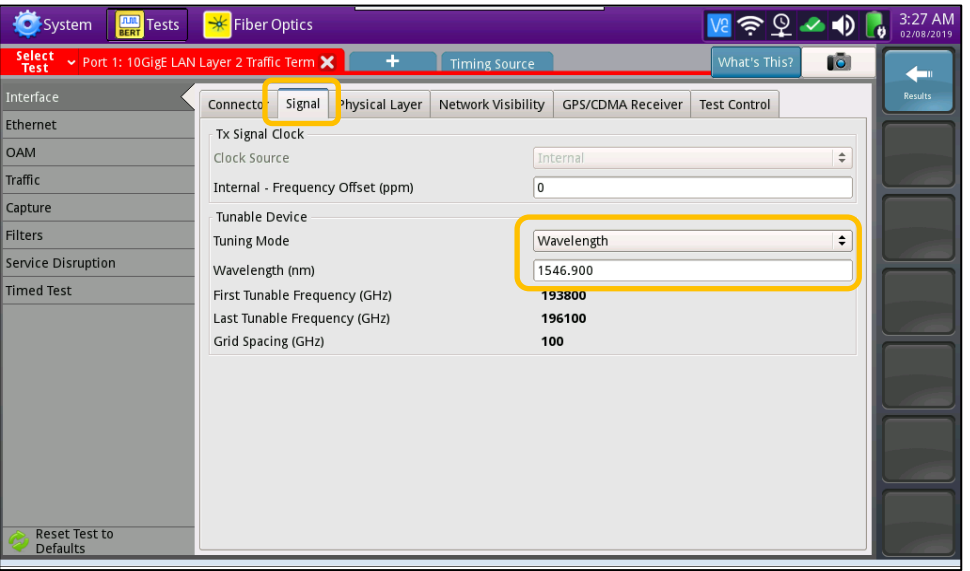

*Figure 4: Interface/Signal Settings*

Contact Us +1 844 GO VIAVI (+1 844 468 4284) To reach the VIAVI office nearest you, visit viavisolutions.com/contacts.

© 2019 VIAVI Solutions Inc. Product specifications and descriptions in this document are subject to change without notice.